# Quick Start for Custom Rules

This quick start guide is meant to help you learn a series of basic use cases that will get you started with custom JavaScript rules in the Oracle Clinical One Platform One.

### Get started with custom rules

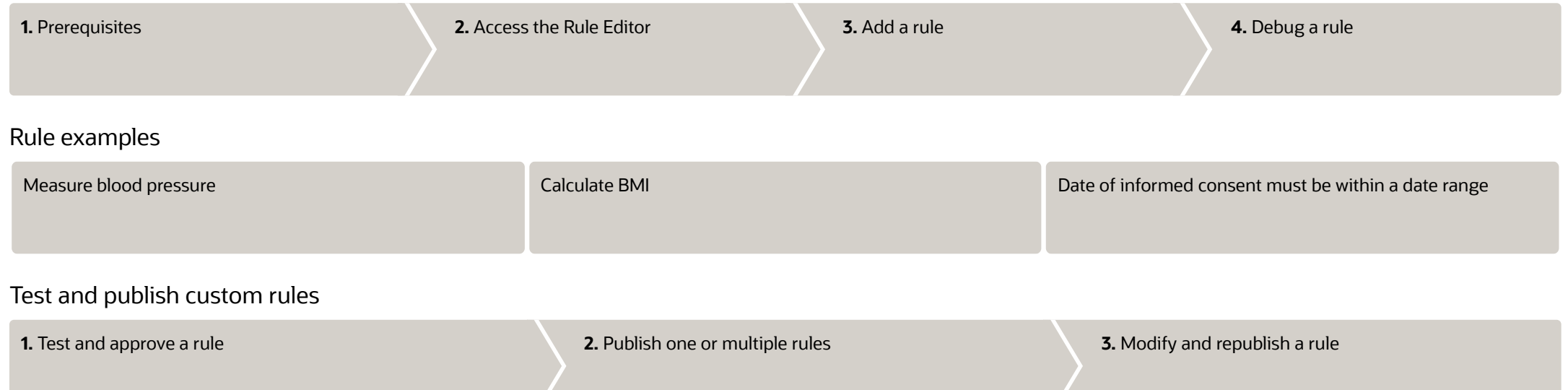

## Create a new rule

<span id="page-1-0"></span>1

<span id="page-1-1"></span>2

### **Prerequisites**

Before you can get started using rules, you must first have a study version in the Testing container that includes the following elements:

- Forms
- Visits (that contain forms)
- Subjects
- Sites associated with the study version placed in the Testing container

### Access the Rule Editor

- 1. On the Home page, click the Testing Mode button for the study you want to work on.
- 2. Along the top, make sure **Subjects** is selected.
- 3. If you have access to multiple sites for the study, select a site from the Site drop-down in the upperright.
- 4. In the table, locate and click the visit card that you want to edit.
- 5. On the left side of the visit window, click the form for which you want to create the rule.
- 6. Select the question that should contain a rule. On the right, expand the Rules pane, and click Add Rules.

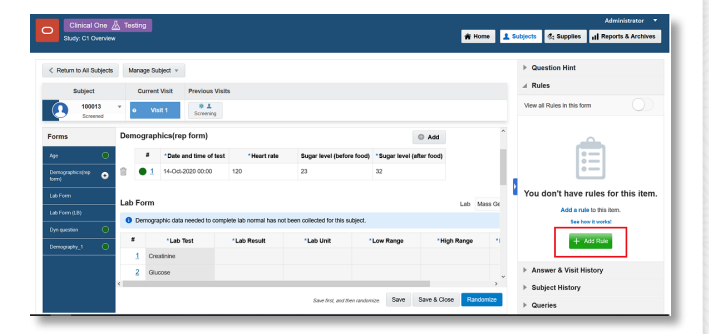

#### <span id="page-2-0"></span>Add a rule 3

- 1. In the **Rule editor** complete the following fields and click **Next:** 
	- $\circ$  Rule Name: Enter a name for your rule. Each name must be unique within a study.
	- o Description: Enter a short description of your rule. This field isn't mandatory but can help you distinguish between each rule and its purpose in a study. This is helpful when you want to reuse a rule.
	- $\circ$  Do not block users: Turn this toggle on if you want to allow site users to edit and save forms without being blocked while the rule is running.
- 2. Define variables for your rule:
	- a. Click the plus sign  $(+)$  next to Variable to add a variable.
	- b. In the first field, enter a name for the variable.
	- c. Select a visit, a form, and an item from each drop-down.

 $\Omega$ 

Tip: The rule is executed against every visit in the study that contains the form. If you leave -All Visits- in the visits field, the variable data will be retrieved from the form in current visit where rule is being run. If you select a specific visit, the variable data will be retrieved from the form in the specified visit for every visit where the rule is executed.

d. Repeat steps a, b and c for every new variable you wish to create.

3. In the Expression field, enter the JavaScript expression that will be evaluated to a value. Refer to the Rules [Developer](https://docs.oracle.com/en/industries/life-sciences/clinical-one/rules-dg/toc.htm) Guide to get an overview of the rules you can program.

4. From the **Action** drop-down, choose the type of the response you want the rule to generate:

- $\circ$  Select Create Query to automatically generate a query each time the value returned by the rule expression is **False**. Additionally, enter a query message for users to see.
- $\circ$  Select Create Assigned Query to assign the query to a specific study roles. Click the textbox to select one or more study roles and then enter a query message on the right.

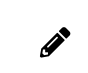

Note:The Roles drop-down list contains only the study roles that have been created in the study. The template study roles are not included.

Read step by step instructions to Create a rule for an [automated](https://docs.oracle.com/en/industries/life-sciences/clinical-one/rules-dg/create-rule-automated-query.html) query.

 $\circ$  Select **Calculate Value** if you want the system to automatically calculate a value and populate a read-only item with the result. You must also select the Target Type (Text or Number) and the **Format** for the calculated value.

Read step by step instructions to Create a rule for [calculated](https://docs.oracle.com/en/industries/life-sciences/clinical-one/rules-dg/create-rule-calculated-value.html) value.

o Select Send Notification to send email notification to specific users. Enter a subject line, the email addresses separated by semicolon and the message to send.

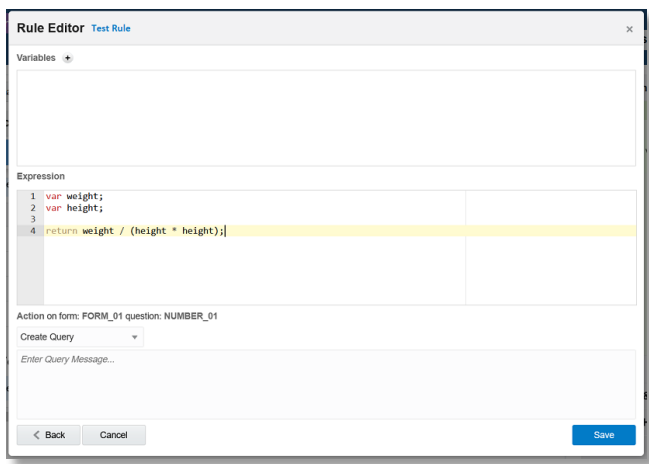

Read step by step instructions to Create a rule to send an email [notification](https://docs.oracle.com/en/industries/life-sciences/clinical-one/rules-dg/create-rule-send-e-mail-notification.html).

5. Click Save.

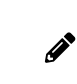

Note:If the rule expression contains syntax errors the Rule Editor marks it for you to correct. Before it can be promoted to UAT and Approved, a rule must contain a valid expression and at least one action.

#### <span id="page-3-0"></span>Debug a rule 4

1. While creating a rule in the Rule Editor, add log statements where needed.

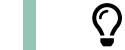

Tip: To edit an existing rule, click on the menu icon then select Edit.

For more information on how to use the log helper function properly see [logMsg\(\)](https://docs.oracle.com/en/industries/life-sciences/clinical-one/rules-dg/logmsg.html) helper function.

- 2. Click Debug, this will automatically save changes to the JavaScript expression.
- 3. Review the log window that appears on the right.
- 4. Make any necessary changes to the JavaScript expression until it works as expected.
- 5. Click Save.

Read step by step instructions and details to [debug](https://docs.oracle.com/en/industries/life-sciences/clinical-one/rules-dg/debug-rule.html) a rule.

# Rule Examples

### <span id="page-4-0"></span>Compare two values

For this example, a vital sign form is used to collect the vital sign information from a subject. A rule will be used to calculate the subject's blood pressure by comparing the diastolic and systolic readings and generate a query if the diastolic reading is greater than systolic pressure.

Evaluate if diastolic blood pressure is greater that systolic blood pressure using their variable names and return False to raise a query. Then select Create Query as the action and enter your query message:

if(bpdia > bpsys) return false;

return true;

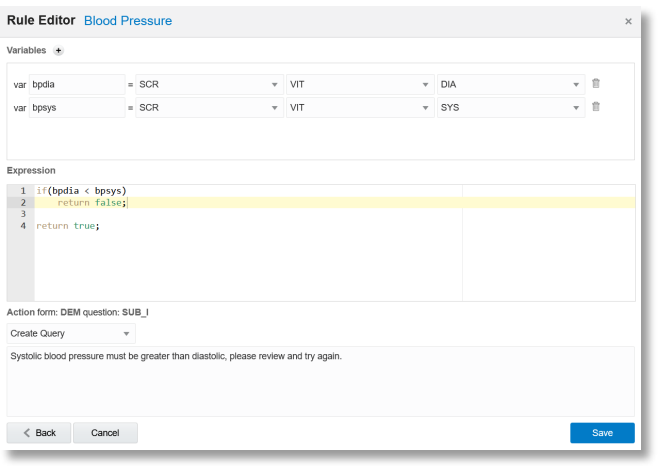

#### <span id="page-5-0"></span>Calculate BMI

For this example, a vital sign form is used to collect the vital sign information from a subject. A rule will be used to display the BMI as a read-only value by reading the weight and height from the form.

Calculate BMI by adding the variables from the form, and return the BMI formula as a read-only item, then select Calculate Value as the action to display the calculated value on the form:

```
if((weight == 0) || (height == 0)) return 0;
} else {
     return weight / (height * height);
}
```
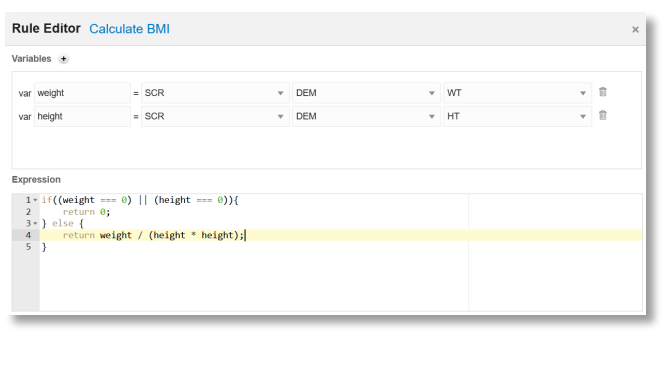

#### <span id="page-5-1"></span>Date of informed consent must be within a date range

For this example, a screening form is used to collect the date of informed consent. This rule will be used to calculate if the date is within a range and create a query notification if the date is outside the defined parameters.

Evaluate if the date of informed consent is within parameters using the "isDateInRange()" helper function. Return False to raise a query, then select Create Query as the action and enter your query message:

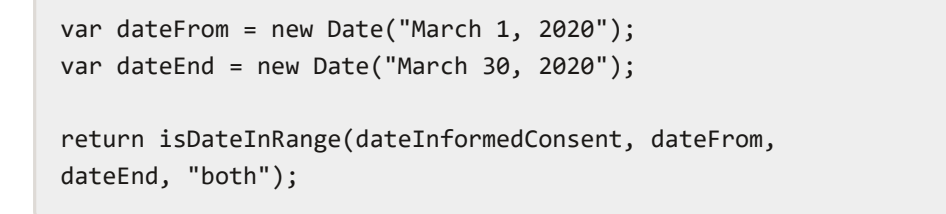

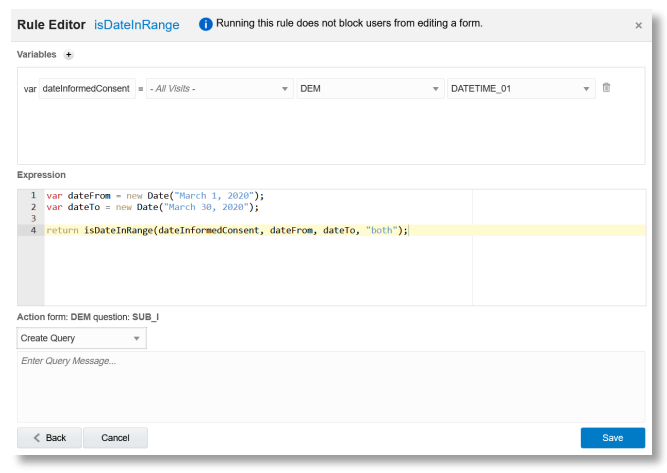

Note: See other Rule [Examples](https://docs.oracle.com/en/industries/life-sciences/clinical-one/rules-dg/rules-examples.html) available in the Rules Developer Guide.

# Testing and Publishing

<span id="page-6-0"></span>1

# Test and approve a rule

You need to test and approve a rule before publishing it to Production.

- 1. On the Home page, click the Testing Mode button for the study you want to work in. Along the top, make sure **Subjects** is selected.
- 2. If you have access to multiple sites for the study, select a site from the Site drop-down in the upperright.
- 3. In the table, locate and click the visit card that you want to edit.
- 4. On the left side of the visit window, click the form for which you want to test and approve a rule.
- 5. Enter a value for the question containing the rule.
- 6. Click Save.
- 7. Repeat steps 6 and 7 to test all possible scenarios. If the rule generates the expected result for all scenarios:
	- a. On the Rules pane, next to the rule's name, click the rule status icon to show the status slider.
	- b. Move the slider from UAT to Approved.

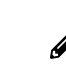

Note: Click the menu icon (Menu icon) and select View to see a rule's details in read-only mode.

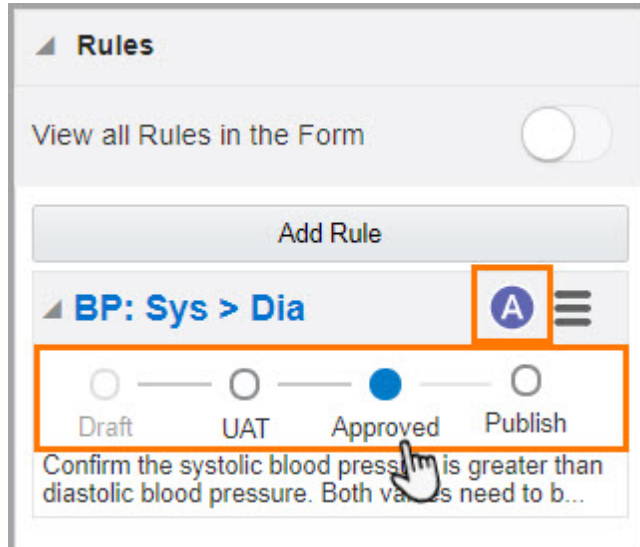

#### <span id="page-7-0"></span>Publish one or multiple rules  $\overline{\phantom{0}}$

There are two ways in which you can publish a rule: you can either publish one rule at a time or publish multiple rules at once.

- 1. On the Home page, click the Testing Mode button for the study you want to work on.
- 2. Along the top, make sure **Subjects** is selected.
- 3. If you have access to multiple sites for the study, select a site from the Site drop-down in the upperright.
- 4. In the table, locate and click the visit card that you want to edit.
- 5. On the left side of the visit window, click the form that includes the rule or rules that you want to publish.
- 6. At the top of the Rules pane, click the All Rules in the Form toggle.
- 7. On the Rules pane, click the View all Rules in the Form toggle button.
- 8. Click Publish All Approved Rules.

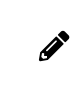

Note: You can publish rules in Production by following steps 6 and 7 only if the study is already in the Approved container. If not, you need to move the study from Testing to Approved to publish all rules in Production.

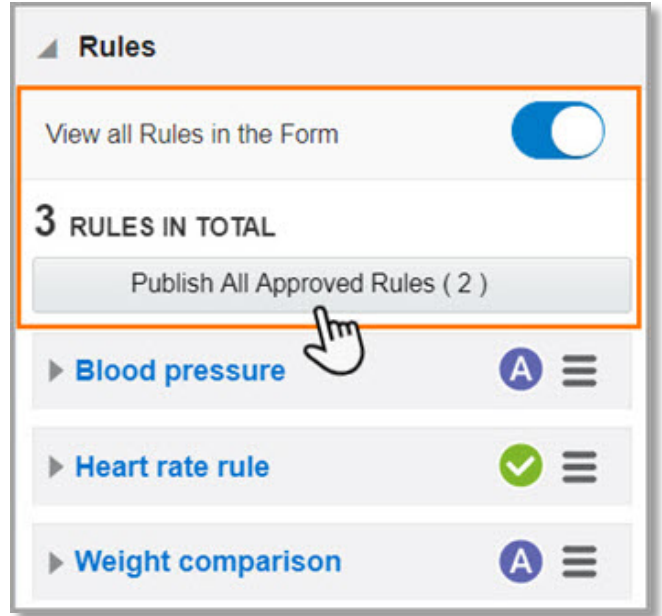

#### <span id="page-8-0"></span>Modify and republish a published rule 3

You can modify a published rule and re-publish it as needed. If you modify a published rule in Testing mode, changes won't appear in Production mode until you update that rule's status to **Published.** 

- 1. On the Home page, click the Testing Mode button for the study you want to work on.
- 2. Along the top, make sure **Subjects** is selected.
- 3. If you have access to multiple sites for the study, select a site from the Site drop-down in the upperright.
- 4. In the table, locate and click the visit card that you want to edit.
- 5. On the left side of the visit window, click the form for which you want to modify a published a rule.
- 6. At the top of the Rules pane, click the All Rules in the Form toggle.
- 7. Select the question that contains that rule.
- 8. On the right, expand the Rules pane, click the menu icon.
- 9. Select Edit.
- 10. On the Rule editor, make your changes. Click Save.

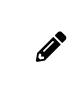

Note: The rule's status is updated to Draft. The rule currently published in Production isn't impacted by this change. If you want to start over, you can always delete a rule with a **Draft** status.

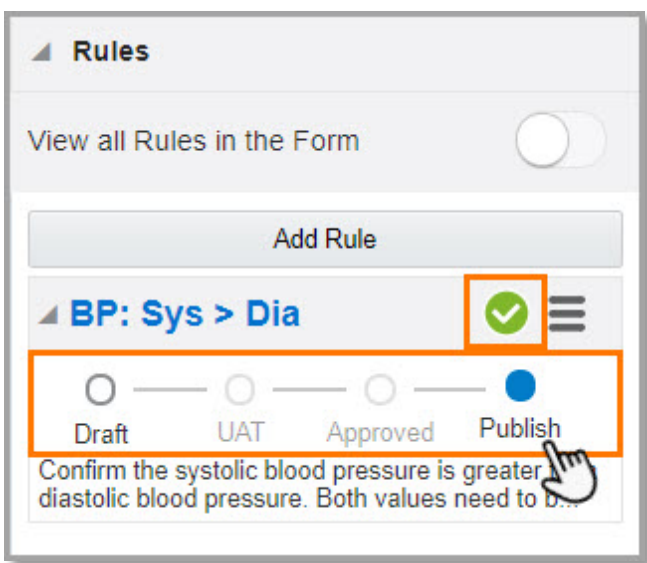

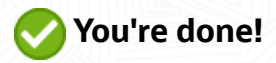

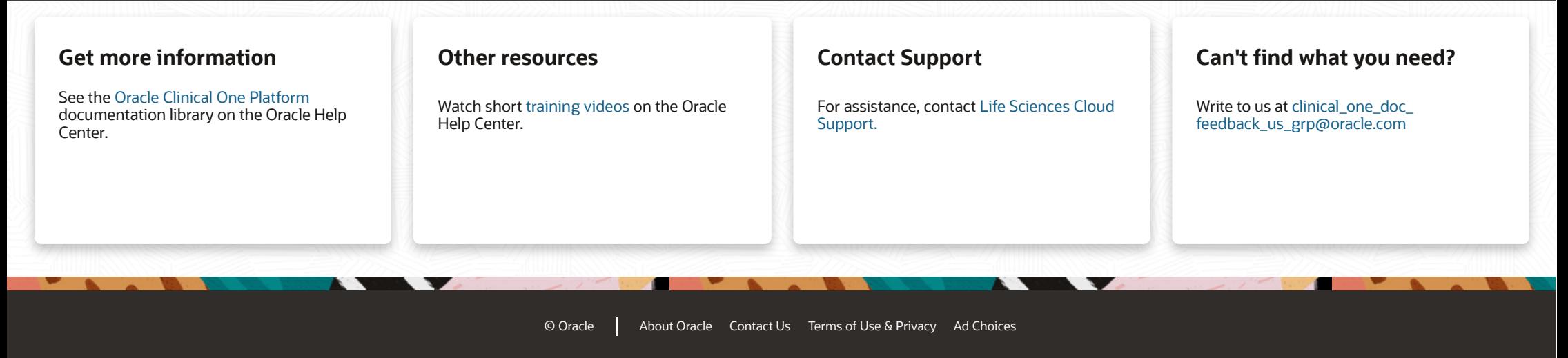